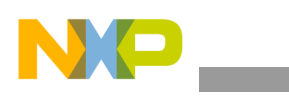

## **Freescale Semiconductor** Application Note

Document Number: AN3870 Rev. 0, 08/2010

# **Developing an Application for the i.MX Devices on the Linux Platform**

*by Multimedia Applications Division Freescale Semiconductor, Inc. Austin, TX*

# <span id="page-0-0"></span>**1 Introduction**

This application note describes how to set up a Linux software development environment on the i.MX devices. The application note helps the user to cross-compile, deploy, and debug code for an i.MX device (with the GNU-ARM toolchains that are included in the Board Support Package—BSP) using the Eclipse Integrated Development Environment (IDE).

### **Contents**

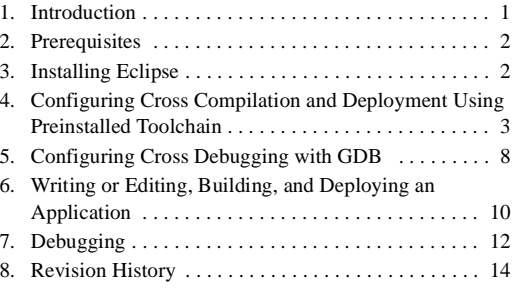

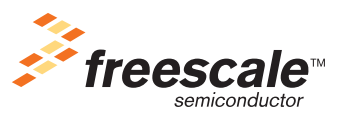

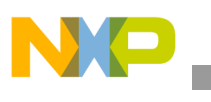

The application note assumes that the user can boot Linux (one of the BSPs) on the target board through the Network File System (NFS) from a Linux host.

## **NOTE**

The steps that are given in this application note are illustrated in the Fedora distribution that uses the Eclipse IDE, GNU Debugger (GDB), and i.MX31 Product Development Kit (PDK) board. However, these steps should be applicable to most of the Linux distributions (for the host) and i.MX devices with little or no change.

# <span id="page-1-0"></span>**2 Prerequisites**

The following are the prerequisites for developing an application for the i.MX devices on Linux platform:

- Linux distribution installed in the host computer
- Required services—Trivial File Transfer Protocol (TFTP), NFS, and serial communication—that are configured and running on the host computer
- i.MX Linux BSP running on the target board
- Familiarity with the Linux Target Image Builder (LTIB) configuration screen navigation and knowledge of the location where the common packages are selected or deselected

If the user requires any help to set up the prerequisites, refer to the Linux BSP documents. For example,for setting up the i.MX31 PDK, refer to the *i.MX31 PDK 1.5 Linux User's Guide* (926-77208), which is available in the BSP tarball that resides in the /doc/ directory.

For the cross development, it is recommended to work on a root file system that is deployed through NFS. Any change to the target rootes files in the Linux host can be detected immediately by the target, without any flash programming. If this is not possible on the user environment, establish a network connection between the i.MX board and host and use the TFTP or other services to transfer files between them.

# <span id="page-1-1"></span>**3 Installing Eclipse**

 $C/C++$  developers should download and install the Linux version of the Eclipse IDE which is available at [http://www.eclipse.org/downloads/.](http://www.eclipse.org/downloads/) The latest Eclipse version for Linux is Eclipse 3.4 (also known as Ganymede and SR1). The Eclipse platform is delivered to the user as a tarball. The tarball contents can be decompressed to a directory inside the home page. The application can be started from the command line or by clicking the corresponding icon in the directory.

The commands to start the Eclipse application from the command line are as follows:

```
$ cp /<your_download_location>/eclipse-cpp-ganymede-SR1-linux-gtk.tar.gz /home/<your_user>/
$ cd /home/<your_user>/
$ tar xzvf eclipse-cpp-ganymede-SR1-linux-gtk.tar.gz
$ cd eclipse
$ ./eclipse
```
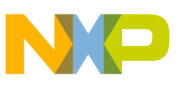

<span id="page-2-0"></span>The steps to configure the cross compilation and deployment using the preinstalled toolchain are as follows:

1. The toolchains are installed by LTIB in a common path,  $\sqrt{\frac{opt}{re}}$ escale/usr/local, in the host machine. In this common path, a directory is available for every toolchain that have been previously installed as part of a BSP. Select the toolchain for the i.MX device and BSP. For example, to work with the i.MX31 PDK Linux Software Development Kit (SDK) 1.4, the user should use the gcc-4.1.2-glibc-2.5-nptl-3 toolchain.

## **NOTE**

At some point, the Linux kernel package of the BSP is required to be extracted so that the Eclipse can point to the contents of the Eclipse include directory. To extract the Linux kernel package, use the command, . /ltib -m prep -p kernel, in the LTIB installation directory.

2. When IDE is run for the first time, select a directory for its workspace so that the projects can be stored. The default directory can be used for this purpose. The Use this as the default... box is not required to be checked. After selecting the workspace directory, the IDE finishes loading and displays a welcome tab. Close the welcome tab to view the default Eclipse perspective (work area layout).

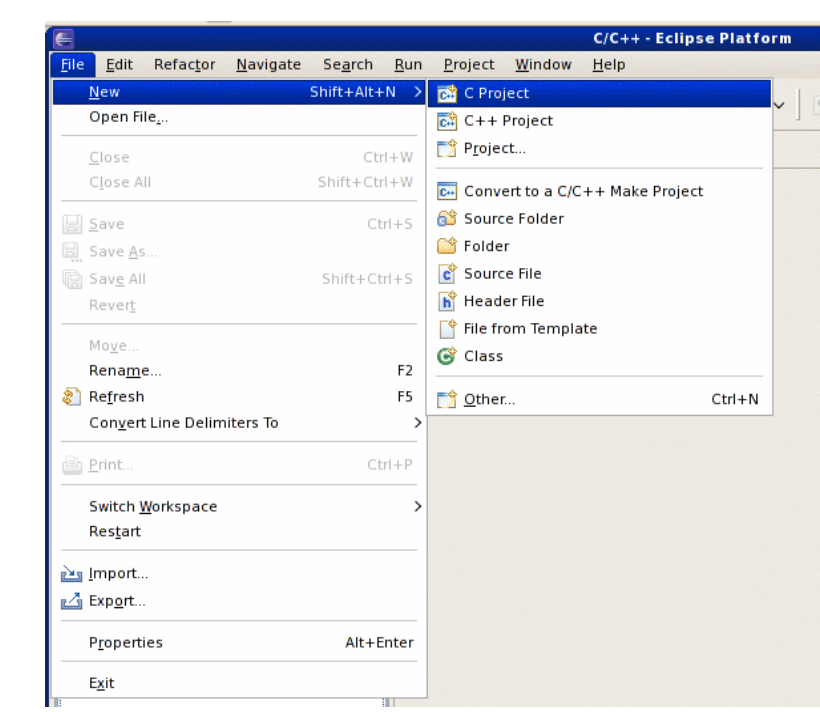

3. Create a new C project of type executable as shown in [Figure 1.](#page-2-1)

<span id="page-2-1"></span>**Figure 1. Creating a New C Project**

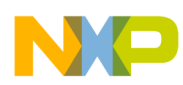

4. Select the Hello World ANSI C template, and name the project uart\_appnote as shown in [Figure 2](#page-3-0).

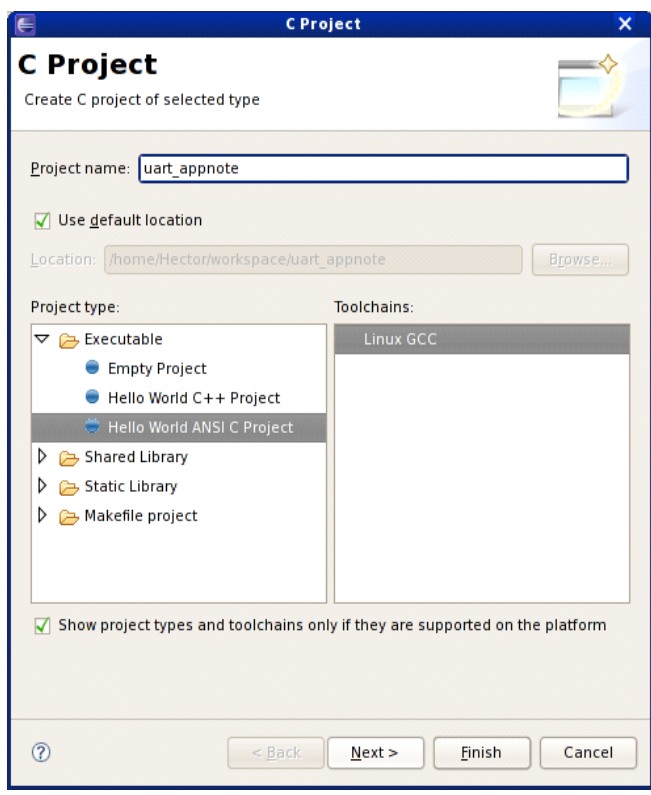

**Figure 2. New Project Settings**

- <span id="page-3-0"></span>5. For the toolchain settings, select Linux GCC as shown in [Figure 2](#page-3-0) (later, this is modified manually). Click Next and enter the user name and copyright notice. Click Next again and ensure that the two default configurations (Debug and Release) are checked. Once these options are set, click Finish.
- 6. Open the project properties by pressing Alt + Enter or by right clicking the project name that is located on the left side of the pane (the Project Explorer) and selecting the Properties option.

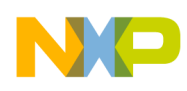

- 7. On the Properties window, click the C/C++ Build option that is located in the left side of pane. Click Manage Configurations and create a new build configuration as shown in [Figure 3](#page-4-0) with the following properties:
	- Name—MX31-Debug
	- Description—Cross-compile for i.MX31
	- Select Existing configuration option from the Copy settings from option list and select Debug

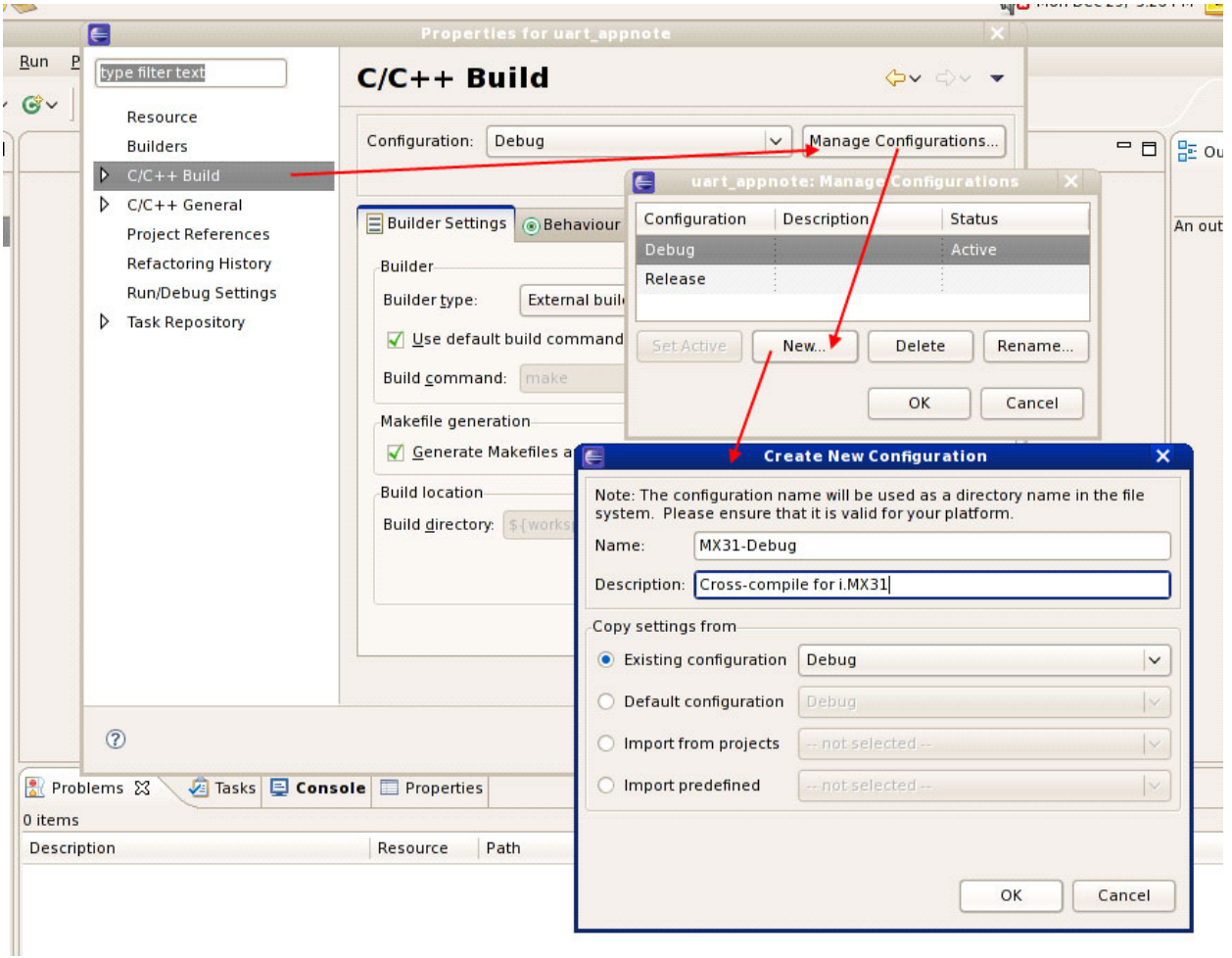

**Figure 3. New Build Configuration**

<span id="page-4-0"></span>Click OK to close the Create New Configuration window.

- 8. Activate the new configuration on the Manage Configurations window by clicking the new configuration entry and then clicking Set Active. Click OK to close the Manage Configurations window.
- 9. Select the new configuration from the Configuration drop-down list in the C/C++ Build tab and click Apply.

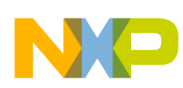

<span id="page-5-1"></span>10. Expand the C/C++ Build options and click Settings. On the Tool Settings tab, which is located on the right side of the pane, change the GCC C Compiler command from gcc to

/opt/freescale/usr/local/gcc-4.1.2-glibc-2.5-nptl-3/arm-none-linux-gnueabi/bin/arm-non e-linux-gnueabi-gcc as shown in [Figure 4.](#page-5-0)

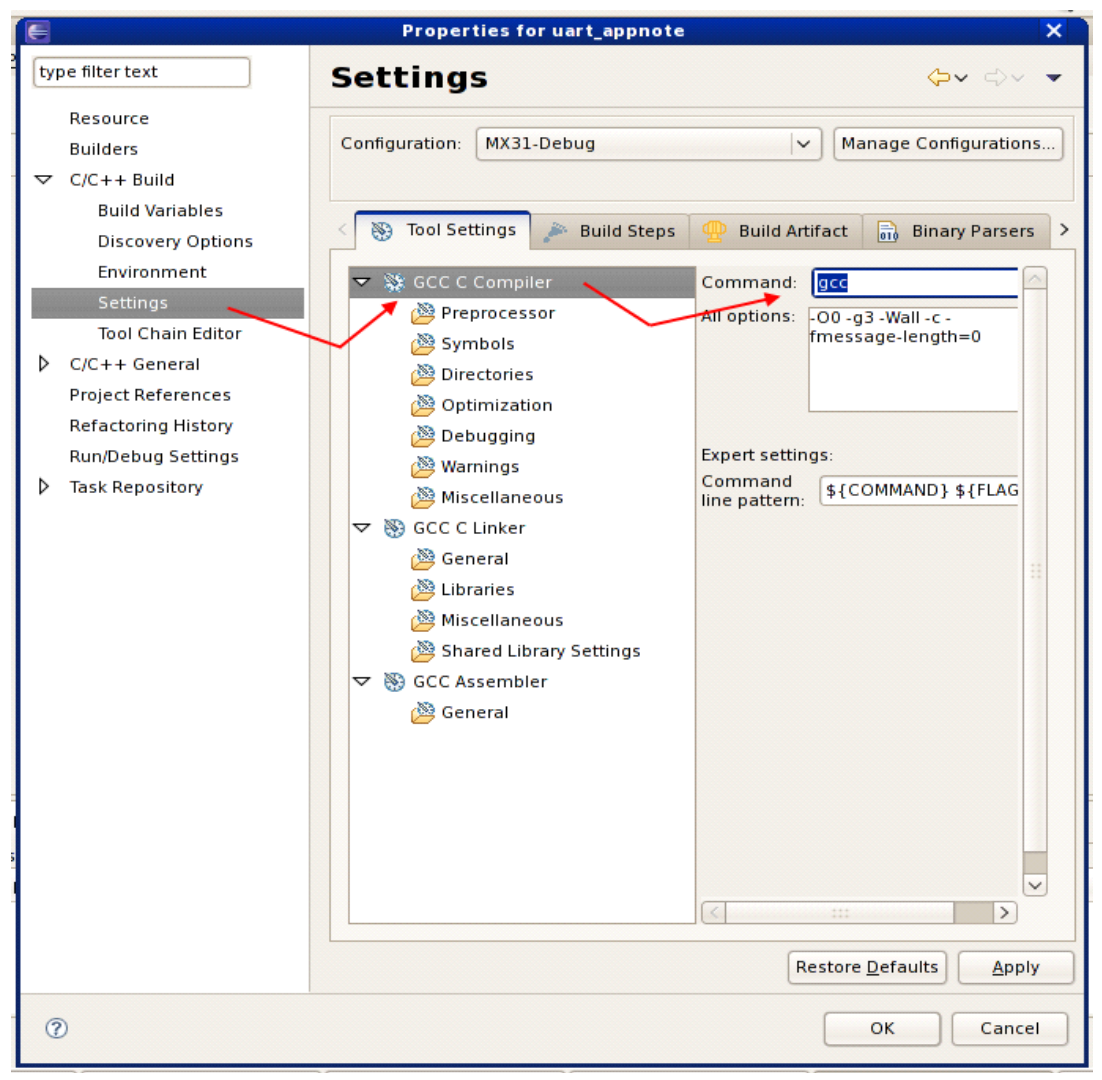

**Figure 4. Replacing the gcc Command**

## <span id="page-5-0"></span>11. Perform the following steps to add the

/opt/freescale/usr/local/gcc-4.1.2-glibc-2.5-nptl-3/arm-none-linux-gnueabi/bin/arm-non e-linux-gnueabi-gcc path to the include directory of the kernel:

- a) Click Directories which is located below the GCC C Compiler Tool Settings
- b) Click Add directory path
- c) On the Add directory path window, click File system and navigate to the path, /<LTIB\_PATH>/rpm/BUILD/linux/include

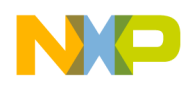

d) Select the include directory and click OK as shown in [Figure 5](#page-6-0)

## **NOTE**

operties for uart app type filter text **Settings**  $\sim$ ■ Hc Resource Configuration: MX31-Debug  $\vert \vee \vert$  Manage Configurations... **Builders**  $=$  $=$  $=$ **BE Outli** 23  $\triangledown$  C/C++ Build **Ruild Variables** Tool Settings Build Steps Build Artifact 10 Binary Parsers 2 Error Parsers An outline is not av **Discovery Options** Environment GCC C Compiler Include paths (-I)  $\blacktriangleright$ Preprocessor **Tool Chain Editor** Symbols  $D$  C/C++ General Director Directory: **Project References Optimization Refactoring History** Debugging Run/Debug Settings **Warnings** Fask Repository Miscellaneous ▽ ⑤ GCC C Linker Workspace... File system... OK Cancel General Libraries Miscellaneous Shared Library Setti Þ  $\langle$ Itib142 mx31pdk Itib **BUILD** nclude Create Folder rpm linux ▽ ③ GCC Assembler General Places Name Modified 01/24/2008 Documentation **Search** 12/08/2008 **A** Recently Used drivers h fs 12/08/2008 Hector **For** inclu 12/08/2008 **Desktop**  $n$ init 12/10/2008 File System ipc 12/08/2008 수 <u>A</u>dd kernel 12/10/2008 Select a folder from file system  $\circledR$ <mark>⇔o</mark>k **Cancel** 

 $/$   $\leq$  LTIB PATH $>$ / is the directory where the LTIB for the BSP is installed.

**Figure 5. Adding the Include Directory**

<span id="page-6-0"></span>To add more paths to the include directory, repeat the process mentioned in this step.

- 12. Select GCC C Compiler > Optimization > Optimization Level and select None from the Optimization Level drop-down list (generally, this option is already set to the desired value).
- 13. Select GCC C Compiler > Debugging > Debug Level and select the Maximum option from the Debug Level drop-down list (generally, this option is already set to the desired value).
- <span id="page-6-1"></span>14. Follow the procedure in [Step 10](#page-5-1) and provide the appropriate values for GCC C Linker to modify the GCC C Linker command from gcc to

/opt/freescale/usr/local/gcc-4.1.2-glibc-2.5-nptl-3/arm-none-linux-gnueabi/bin/arm-non e-linux-gnueabi-gcc.

<span id="page-6-2"></span>15. The linker should know the location of the linking libraries for the target root file system. To do this, add the /<LTIB\_PATH>/rootfs/lib path to the libraries option in the GCC C Linker > Libraries > Library search path box.

### **Configuring Cross Debugging with GDB**

- 16. Repeat the procedure mentioned in [Step 15](#page-6-2) to add the /<LTIB\_PATH>/rootfs/usr/lib path to libraries.
- 17. Repeat the procedure described in [Step 10](#page-5-1) and [Step 14](#page-6-1) to modify the command for the GCC Assembler (located near the bottom of the Tool Settings tab). Here, the GCC Assembler command is changed from as to

```
/opt/freescale/usr/local/gcc-4.1.2-glibc-2.5-nptl-3/arm-none-linux-gnueabi/bin/arm-non
e-linux-gnueabi-as.
```
18. Click the Build Steps tab and configure a simple deployment operation. Copy the built binary to the root file system that is exported to the target using NFS and configure Post-Build Steps with the following command:

cp /<workspace/project>/<output binary> /<LTIB\_PATH>/rootfs/home/

## **NOTE**

If Eclipse is not run as the root, change the permissions of the home directory of the target rootfs file in advance. In this case, Eclipse can write to the home directory during deployment.

Now, the i.MX31 application is built and copied to  $_{\text{rootfs}}$ . The application can be executed from the target and debugged using Eclipse.

- 19. Click the Binary Parsers tab. Perform the following steps to configure the binary parsers for Eclipse:
	- a) Uncheck the Elf Parser and check the GNU Elf Parser checkbox
	- b) On the Binary Parsers options of the GNU Elf Parser, change the addr2line Command from addr2line to

/opt/freescale/usr/local/gcc-4.1.2-glibc-2.5-nptl-3/arm-none-linux-gnueabi/bin/armnone-linux-gnueabi-addr2line

- c) Change the  $c++filt$  Command from  $c++filt$  to /opt/freescale/usr/local/gcc-4.1.2-glibc-2.5-nptl-3/arm-none-linux-gnueabi/bin/armnone-linux-gnueabi-c++filt
- d) Click OK to close the Properties window

Now, the user should be able to build code and execute output applications on the target platform.

## **NOTE**

By default, Eclipse is configured to build code for the x86 platforms. However, with this new configuration, user can generate ARM binaries that can run on the i.MX platform.

# <span id="page-7-0"></span>**5 Configuring Cross Debugging with GDB**

This section describes how to configure the cross debugging with the GDB debugger package. Before executing the configuration steps, ensure that the following GDB packages are selected on the LTIB configuration screen:

- GDB to run natively on the target
- Cross GDB (runs on the build machine)

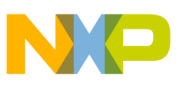

- Extensible Markup Language (XML) support
- GDB server to run natively on the target

After the GDB packages are selected, exit from LTIB configuration screen and allow the build to complete. Ensure that the host computer has access to the internet so that the packages can be downloaded from the Global Package Pool (GPP).

The steps to create a debug configuration are as follows:

1. Click the downward arrow on the right of the bug icon to open the Debug Configurations window. Double click the C/C++ Local Application option to show a debug configuration for the project. Right click on this configuration and select Duplicate as shown in [Figure 6](#page-8-0).

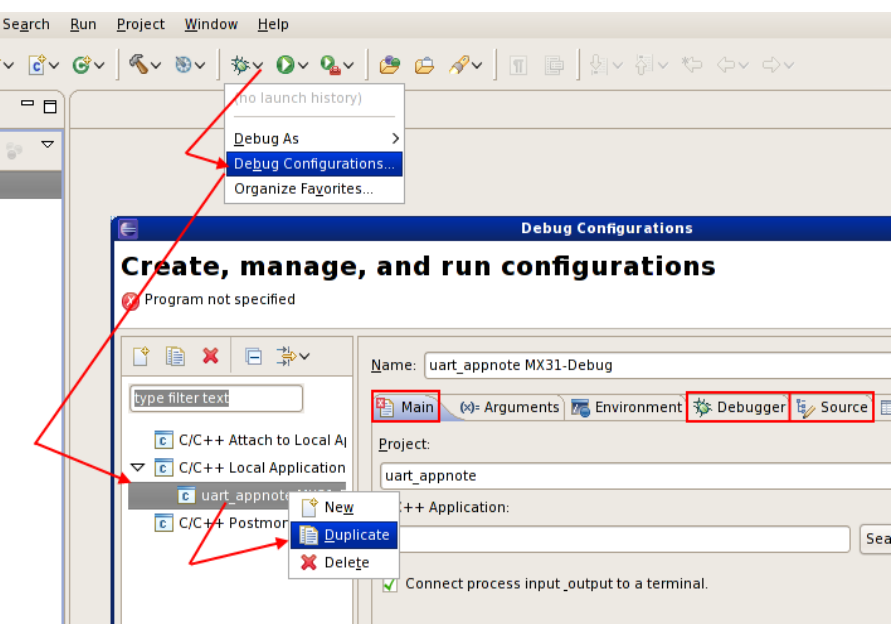

**Figure 6. Creating a Debug Configuration** 

- <span id="page-8-0"></span>2. Select the following on the Main tab to configure the new debug configuration:
	- Name—i.MX Application Debugging-GDBServer
	- Project—<the created project>
	- C/C++ Application—<the ARM binary built with the toolchain> (browse to locate the ARM binary that resides in the Eclipse workspace)
- 3. Click the Debugger tab and perform the following:
	- Select the GDBServer debugger from the Debugger drop-down list
	- In Debugger Options, use the ARM capable debugger that is built by LTIB:
		- GDB debugger—/<LTIB\_PATH>/bin/gdb
		- GDB command set—Standard
		- Protocol—mi

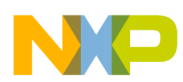

### **Writing or Editing, Building, and Deploying an Application**

— On the Shared Libraries tab (under the Debugger options), add the following shared library paths:

```
– /<LTIB_PATH>/rootfs/lib
```
- /<LTIB\_PATH>/rootfs/usr/lib
- 4. Configure the connection on the Connection tab with the following attributes:
	- Type—TCP
	- Host name or IP address—192.168.0.2 (use the IP address of the target i.MX board)
	- Port number—10000
- 5. Ensure that the project folder is listed on the Source tab
- 6. Close the Debug Configurations window

Now, the user can start a cross-debugging session with the Eclipse and i.MX device.

# <span id="page-9-0"></span>**6 Writing or Editing, Building, and Deploying an Application**

The steps to build code and copy the output binary to the target rootfs home directory are as follows:

1. The Universal Asynchronous Receiver/Transmitter (UART) unit test is used as the example application. Therefore, the UART unit test source files must be decompressed. This can be done by issuing the following commands on the host:

```
$ cd /<LTIB_PATH>/
$ ./ltib -m prep -p imx-test
```
These commands extract the source files into the rpm/BUILD/ folder.

2. Replace the contents of the Eclipse project source file with the contents of the UART unit test .c source file or overwrite the file with the following command:

```
$ cp /<LTIB_PATH>/rpm/BUILD/imx-test2.3.2/test/mxc_uart_test/mxc_uart_test.c 
/<ECLIPSE_WORKSPACE>/uart_appnote/src/uart_appnote.c
```
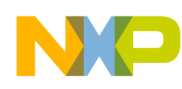

3. On Eclipse Project Explorer, expand the src folder and double click the uart\_appnote.c file to open the source file on the editor window. Now, replace line 33, printf("Test: MXC UART!\n"); with printf("Test: MXC UART with Eclipse!\n");. Save and build the project by clicking the floppy disk and hammer icons, respectively as shown in [Figure 7](#page-10-0).

| E                                                                                | C/C++ - uart_appnote/src/uart_appnote.c - Eclipse Platform                  |
|----------------------------------------------------------------------------------|-----------------------------------------------------------------------------|
| File Edit<br>Refactor Navigate Search Run Project Window Help                    |                                                                             |
|                                                                                  |                                                                             |
| $\blacksquare$<br>Project Explorer &<br>c *uart appnote.c $\boxtimes$            |                                                                             |
| 日冬<br>$\triangledown$                                                            | int main(int argc, char $**$ argv)<br>Ł                                     |
| $\triangledown$ $\frac{16}{2}$ uart appnote                                      | int uart filel;                                                             |
| $\triangledown \frac{1}{2}$ Binaries                                             | unsigned int line val;                                                      |
| ▶ 称 uart_appnote - [arm/le]                                                      |                                                                             |
| ▶ 称 uart_appnote - [x86/le]                                                      | char buf $[5]$ ;                                                            |
| ▷ ଲି lncludes                                                                    | struct termios mxc, old;                                                    |
| $\nabla$ $\beta$ src                                                             | int retval;                                                                 |
| $\triangleright$ <b>C</b> uart appnote.c<br>$\triangleright$ $\rightarrow$ Debug |                                                                             |
| $\triangleright$ $\rightarrow$ MX31-Debug                                        | → printf("Test: MXC UART with Eclipse!\n");                                 |
|                                                                                  | printf("Usage: mxc uart test <uart device="" name,="" ope<="" td=""></uart> |
|                                                                                  |                                                                             |
|                                                                                  | <b>if</b> (argc == 1) {                                                     |
|                                                                                  |                                                                             |
|                                                                                  | $/*$ No Args, open UART 2 $*/$                                              |
|                                                                                  | if ((uart filel = open("/ $dev/ttymxc/1$ ", 0 R                             |
|                                                                                  | $printf("Error opening UART 2\n',")$ ;                                      |
|                                                                                  | exit(1);                                                                    |
|                                                                                  | } else {                                                                    |
|                                                                                  |                                                                             |
|                                                                                  | Problems <b>2</b> Tasks <b>E</b> Console $\otimes$<br>Properties            |
|                                                                                  | C-Build [uart appnote]                                                      |
|                                                                                  |                                                                             |
|                                                                                  |                                                                             |
|                                                                                  |                                                                             |
|                                                                                  |                                                                             |
| $\frac{1}{2}$<br>$\rightarrow$                                                   |                                                                             |
| $\P^{\diamond}$                                                                  | Smart Insert 33:50<br>Writable                                              |

**Figure 7. Modifying the Source Code** 

<span id="page-10-0"></span>Now, the user should be able to build the code and copy the output binary to the home directory of the target rootfs file. The application can be tested by entering the following commands on the target serial terminal emulator window:

```
$ cd /home/
$ ./uart_appnote /dev/ttymxc2
```
If the code is built properly and the output directory is copied correctly, then the output of the unit test is as follows:

```
Test: MXC UART!
Usage: mxc uart test <UART device name, opens UART2 if no dev name is specified>
/dev/ttymxc2 opened
Attributes set
Test: IOCTL Set
Data Written= Test
Data Read back= Test
```
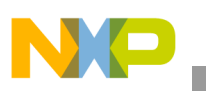

### **Debugging**

The test then opens the UART port that is specified in the command line. If the UART port is not specified in the command line, then the test opens the UART2 port (zero-indexed is ttymxc1). After opening the UART port, the program sets the loopback feature on the line discipline and the data is written to or read from the UART port.

The serial test completes with no errors (returns code 0) if everything works properly. If there are errors while opening the UART port or during the I/O operations, the program exits with a different error code or hang. In this case, the problem can be debugged with the Eclipse debug environment by observing the variables, structures, breakpoint additions, and so on.

# <span id="page-11-0"></span>**7 Debugging**

Steps to perform the debug operation are as follows:

1. Execute the following command on the target terminal at the path where the test application is located:

\$ gdbserver \*:10000 uart\_appnote

When this command is executed, the following is displayed on the screen:

```
Process uart_appnote created; pid = 1799
Listening on port 10000
```
2. As the target is ready, click the Bug icon on the Eclipse Platform window and select the GDBServer debug configuration that is created in [Section 5, "Configuring Cross Debugging with](#page-7-0)  [GDB](#page-7-0)," to attach the debugger. If the host and i.MX platforms are connected successfully, then the user is asked to confirm the perspective switch. After the confirmation, the GDB server displays the message, Remote debugging from host 192.168.0.1, on the target terminal and Eclipse opens the debug perspective with the source code, disassembly, variables, registers, and console output.

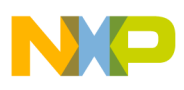

3. Check the Remember my decision box and click Yes (the user can switch between the perspectives by clicking the corresponding icons that are located on the top right corner of the Eclipse Platform window as shown in [Figure 8\)](#page-12-0).

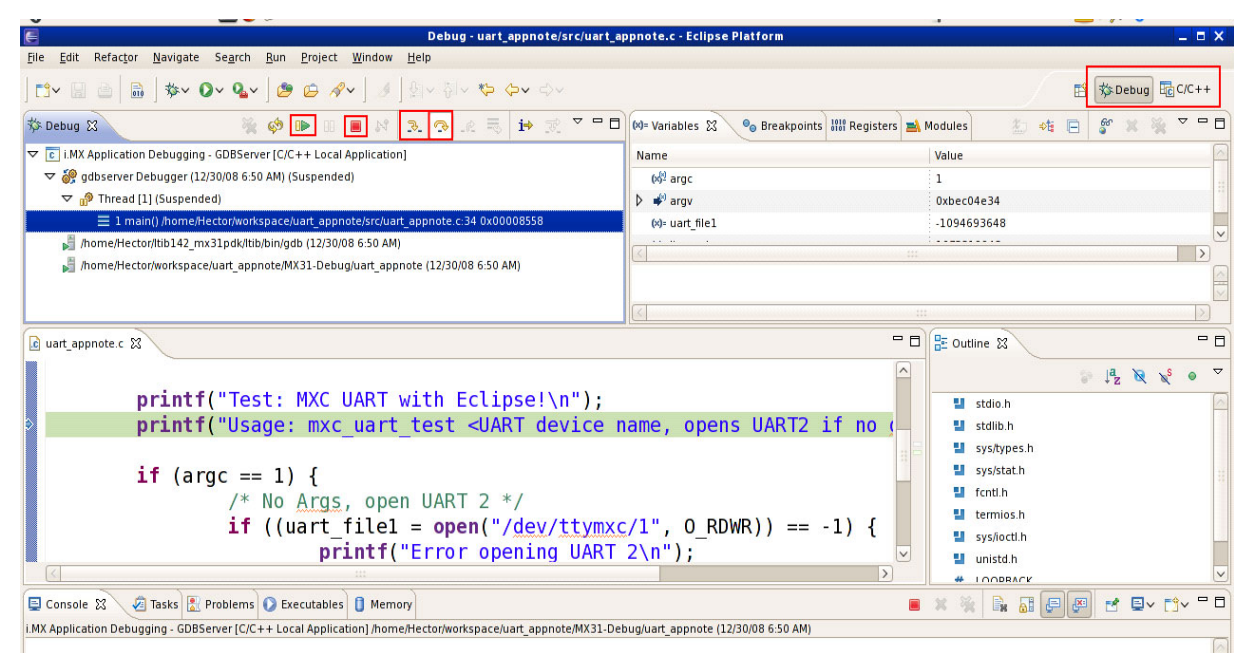

**Figure 8. Eclipse Debugging Perspective**

<span id="page-12-0"></span>As the glibc functions (which are accessed from a shared lib binary) are used, these are required to be navigated by stepping over them (by clicking the curved yellow arrow icon shown in [Figure 8](#page-12-0) or by pressing F6). The user is now only able to step into the functions that are part of their application (by clicking the straight-angle yellow arrow icon shown in [Figure 8](#page-12-0) or by pressing F5) or applications for which the source code is available.

Important points that are helpful for performing the debugging operation are as follows:

- The program execution can be resumed by clicking the green play icon highlighted in [Figure 8](#page-12-0) or by pressing F8.
- The debugging session can be stopped with the red stop button highlighted in [Figure 8](#page-12-0) or by pressing Ctrl + F2 (this kills the processes associated with the debugging session on the target and host).
- If the initial parameters are required to be passed to the application that is being debugged, then it can be done while launching the GDB server with the following command: \$ gdbserver \*:10000 uart\_appnote /dev/ttymxc2

The user is now able to cross-compile, deploy, and debug code for an i.MX device using the Eclipse IDE and GNU tools on the Linux platform.

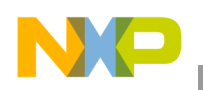

**Revision History**

# <span id="page-13-0"></span>**8 Revision History**

<span id="page-13-1"></span>[Table 1](#page-13-1) provides a revision history for this application note.

## **Table 1. Document Revision History**

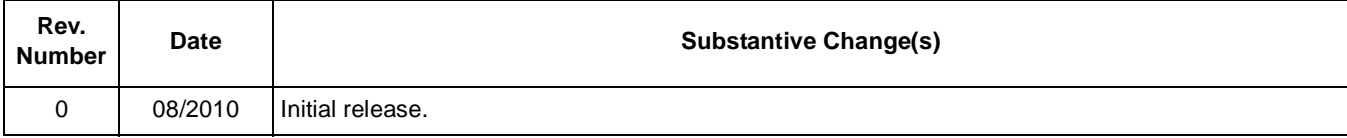

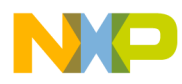

### **THIS PAGE INTENTIONALLY LEFT BLANK**

### *How to Reach Us:*

**Home Page:**  www.freescale.com

**Web Support:**  http://www.freescale.com/support

#### **USA/Europe or Locations Not Listed:**

Freescale Semiconductor, Inc. Technical Information Center, EL516 2100 East Elliot Road Tempe, Arizona 85284 1-800-521-6274 or +1-480-768-2130 www.freescale.com/support

### **Europe, Middle East, and Africa:**

Freescale Halbleiter Deutschland GmbH Technical Information Center Schatzbogen 7 81829 Muenchen, Germany +44 1296 380 456 (English) +46 8 52200080 (English) +49 89 92103 559 (German) +33 1 69 35 48 48 (French) www.freescale.com/support

### **Japan:**

Freescale Semiconductor Japan Ltd. Headquarters ARCO Tower 15F 1-8-1, Shimo-Meguro, Meguro-ku Tokyo 153-0064 Japan 0120 191014 or +81 3 5437 9125 support.japan@freescale.com

#### **Asia/Pacific:**

Freescale Semiconductor China Ltd. Exchange Building 23F No. 118 Jianguo Road Chaoyang District Beijing 100022 China +86 10 5879 8000 support.asia@freescale.com

### **For Literature Requests Only:**

Freescale Semiconductor Literature Distribution Center 1-800 441-2447 or +1-303-675-2140 Fax: +1-303-675-2150 LDCForFreescaleSemiconductor @hibbertgroup.com

Information in this document is provided solely to enable system and software implementers to use Freescale Semiconductor products. There are no express or implied copyright licenses granted hereunder to design or fabricate any integrated circuits or integrated circuits based on the information in this document.

Freescale Semiconductor reserves the right to make changes without further notice to any products herein. Freescale Semiconductor makes no warranty, representation or guarantee regarding the suitability of its products for any particular purpose, nor does Freescale Semiconductor assume any liability arising out of the application or use of any product or circuit, and specifically disclaims any and all liability, including without limitation consequential or incidental damages. "Typical" parameters which may be provided in Freescale Semiconductor data sheets and/or specifications can and do vary in different applications and actual performance may vary over time. All operating parameters, including "Typicals" must be validated for each customer application by customer's technical experts. Freescale Semiconductor does not convey any license under its patent rights nor the rights of others. Freescale Semiconductor products are not designed, intended, or authorized for use as components in systems intended for surgical implant into the body, or other applications intended to support or sustain life, or for any other application in which the failure of the Freescale Semiconductor product could create a situation where personal injury or death may occur. Should Buyer purchase or use Freescale Semiconductor products for any such unintended or unauthorized application, Buyer shall indemnify and hold Freescale Semiconductor and its officers, employees, subsidiaries, affiliates, and distributors harmless against all claims, costs, damages, and expenses, and reasonable attorney fees arising out of, directly or indirectly, any claim of personal injury or death associated with such unintended or unauthorized use, even if such claim alleges that Freescale Semiconductor was negligent regarding the design or manufacture of the part.

Freescale, the Freescale logo, CodeWarrior, ColdFire, PowerQUICC, StarCore, and Symphony are trademarks of Freescale Semiconductor, Inc. Reg. U.S. Pat. & Tm. Off. CoreNet, QorIQ, QUICC Engine, and VortiQa are trademarks of Freescale Semiconductor, Inc. All other product or service names are the property of their respective owners. ARM is the registered trademark of ARM Limited.

© 2010 Freescale Semiconductor, Inc.

Document Number: AN3870 Rev. 0 08/2010

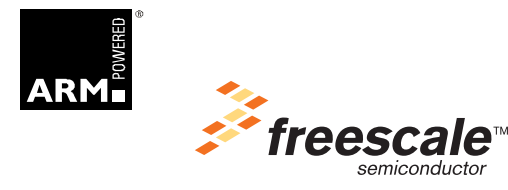